### $\mathbf{mc}$  | meteo control |

# *IT INFRASTRUCTURE LICENSE (LDAP, SCEP, SSL) BLUE'LOG XM / XC Item no.: 557.007*

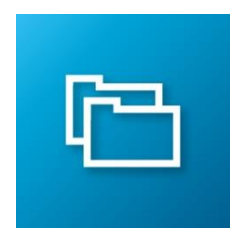

### *Data encryption and user management*

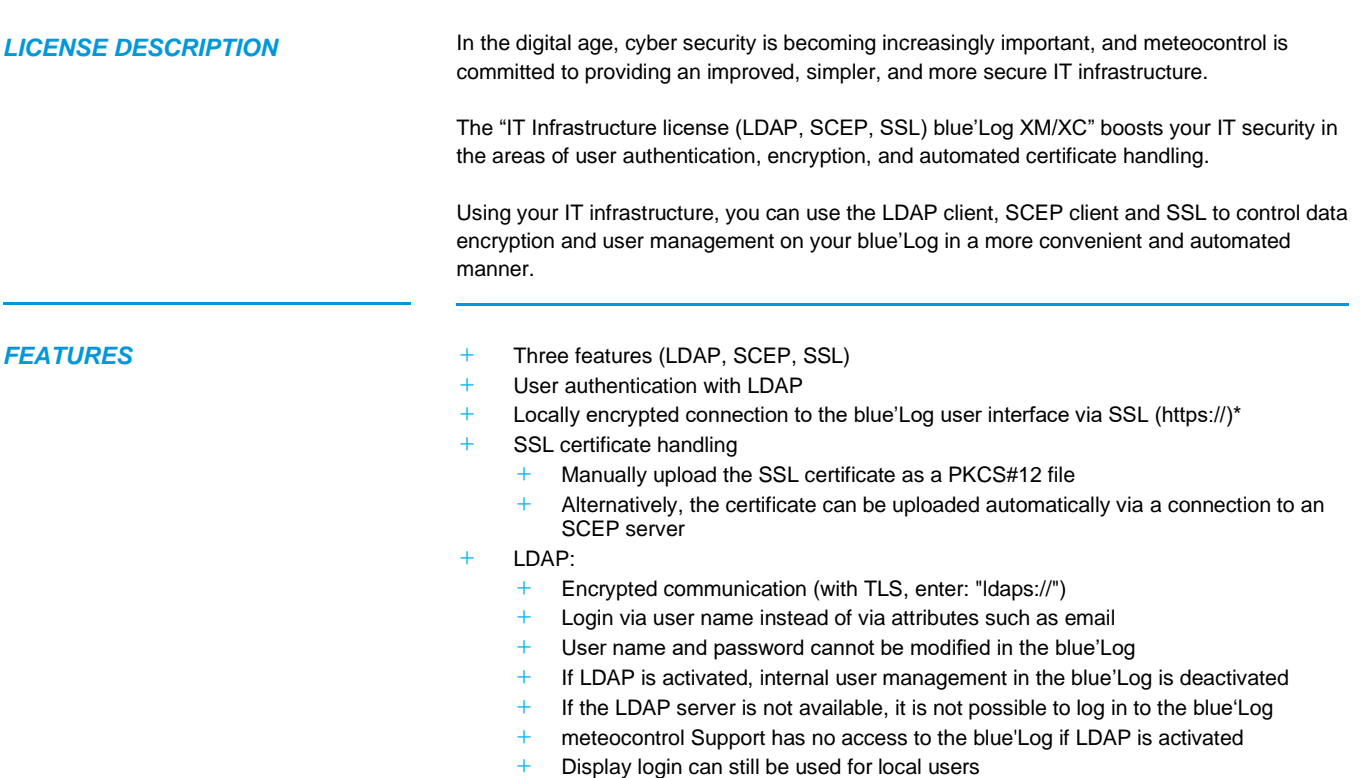

*\*The remote connection of VCOM to blue'Log is already SSL encrypted. The "IT infrastructure" license is not needed in this case.*

## $\mathbf{mc}$  |meteo|control

#### *CONFIGURATION*

### *LDAP*

**+** You can configure users in the menu *System – User* **+** Activate the *LDAP server* and fill in the following fields

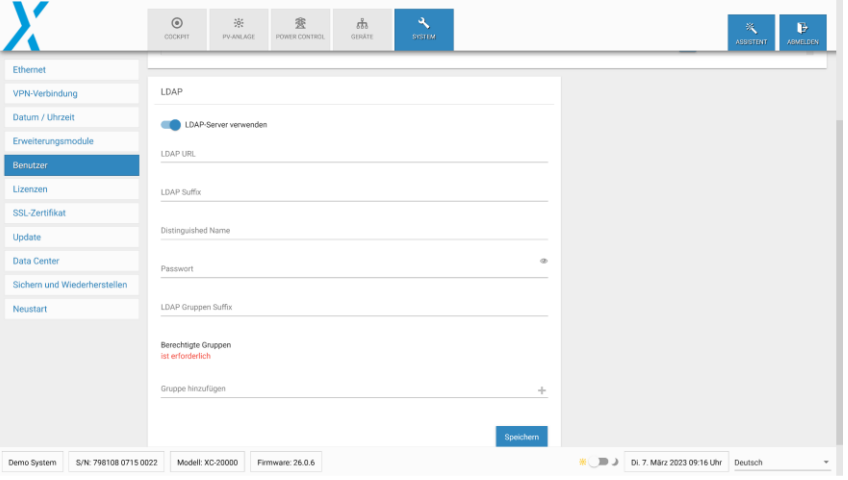

- **+** LDAP URL: URL of the LDAP server that starts with ldap:// or ldaps://
- **+** LDAP suffix: suffix directory of the LDAP server
- **+** Distinguished name: user name for authentification on the LDAP server
- **+** Password: password required for authentification on the LDAP server
- **+** Authorized groups: groups: groups saved on the LDAP server that have permission to access the blue'Log. Your user name must already be saved in a group in order to log in

When you click on *Save*, a new window appears and you must enter an authorized user. This carries out a test login which tests whether the data entered are valid. If the test login is not successful, the data are not saved. This purpose of this process is to prevent you from locking yourself out of the system.

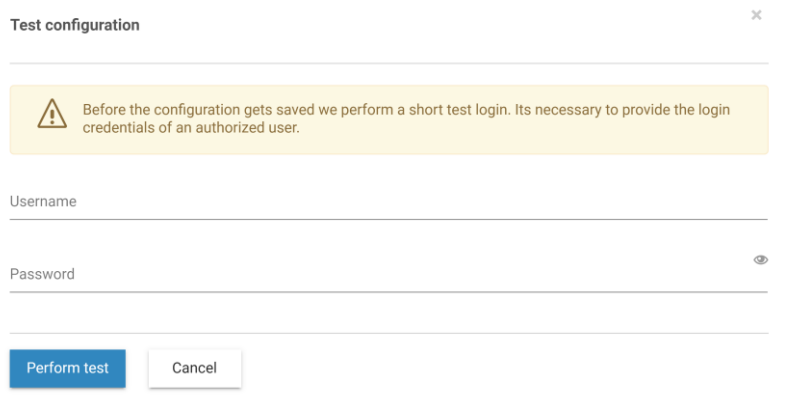

### $\mathbf{mc}$  |meteo|control

#### *SSL CERTIFICATE WITH MANUAL UPLOAD*

**+** You can manually configure uploaded SSL certificates in the menu *System – SSL certificate* 

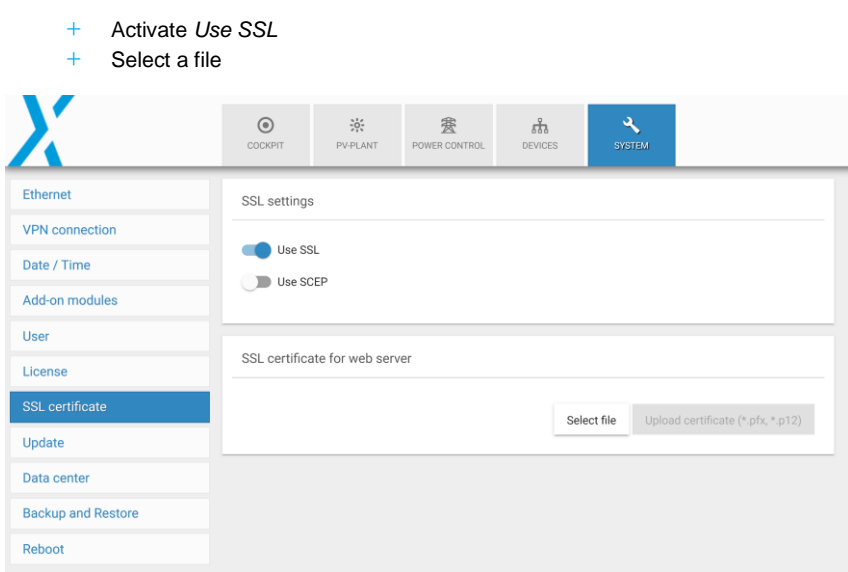

- **SSL CERTIFICATE VIA SCEP**  $+$  The SSL certificate is called from an SCEP server
	- **+** Activate *Use SSL*
	- **+** Activate *Use SCEP* and fill in the following fields

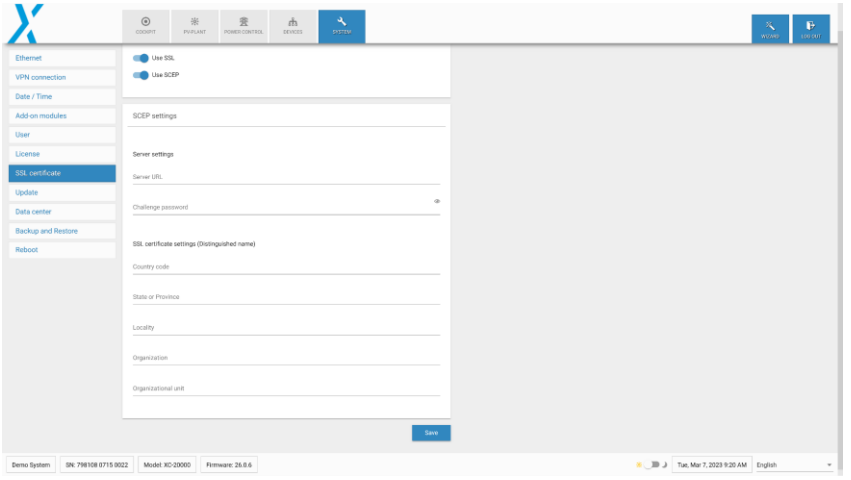

- **+** Server URL: URL of the SCEP server: starts with http:// or https://
- **+** Challenge password: password expected by the SCEP server
- **+** SSL certificate settings: SSL certificate settings: metainformation that need to be entered in the certificate (country code, state or province, locality, organization, organizational unit

Further information[: www.meteocontrol.com](http://www.meteocontrol.com/)